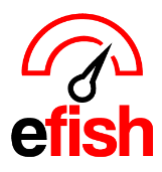

## **Resend Daily Detail Email**

*There are many reasons you may need to resend the Daily Detail Email (added a user, reimported data, need to update the previous night's GM note entry etc.)*

## **To trigger the daily email to be resent with a data reimport, follow the steps below:**

- 1. Navigate to the Daily Journal *(efish home page)* **[Operations > Daily Detail Email]**
- 2. Select the location and date for which you would like to resend the email.
- 3. Click the **[Reimport POS Data]** option on the top right.
- 4. Enter the date(s) for which you wish to resend the email along with running a data reimport.
- 5. Leave the **[Labor, Deposit, & Payouts checkboxes]** unchecked unless you wish to EXCLUDE that data in the reimport.
- 6. Check the **[(Re)Send Daily Email checkbox]** under **"Other Options"** Before clicking the **[Reimport]** button.
	- This will trigger both the data reimport AND the Daily Detail Email to be resent with updated data once reimported. *(allow 5-7min after clicking the reimport button for loading.)*

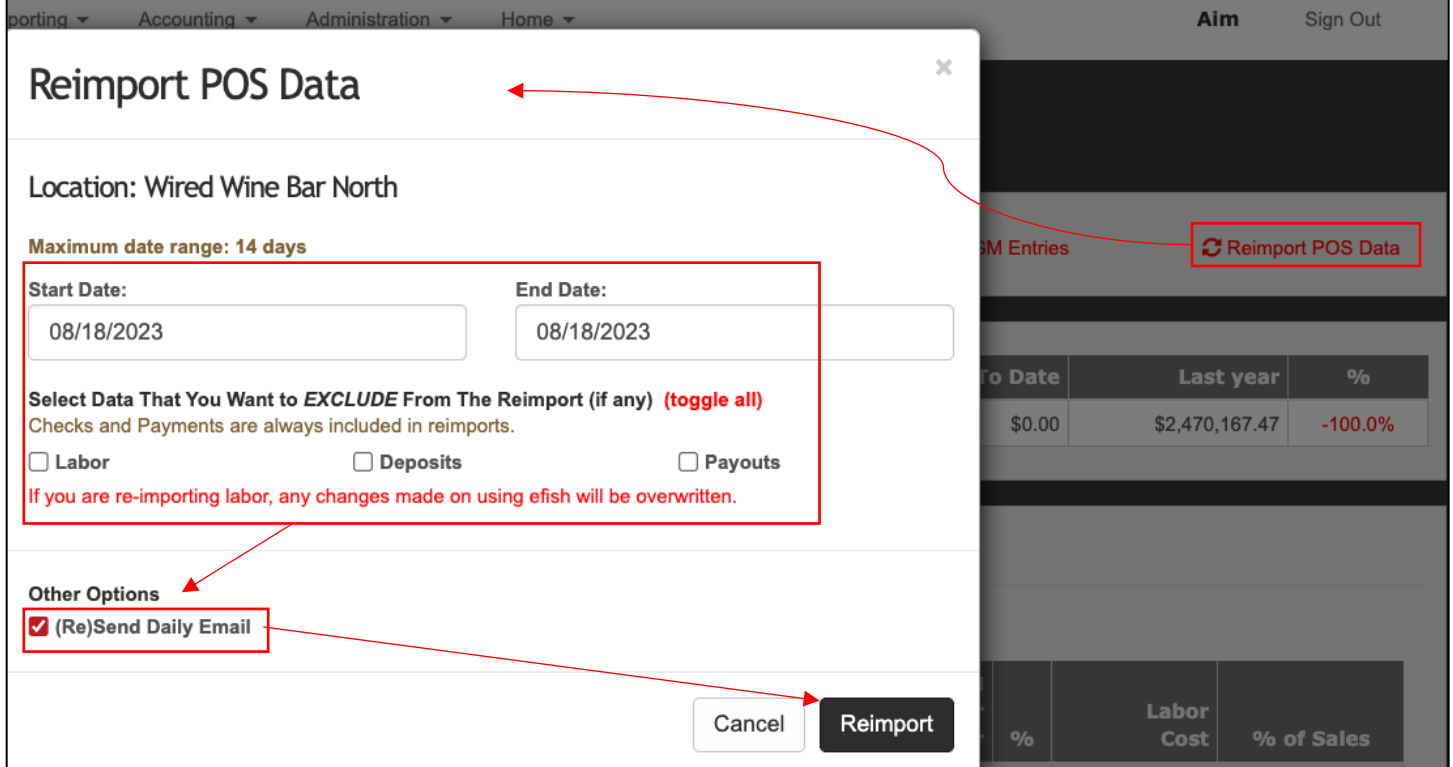

## **To resend the Daily Detail email WITHOUT reimporting data, follow the steps below:**

- 7. Navigate to the Daily Journal *(efish home page)* **[Operations > Daily Detail Email.]**
- 8. Select the location and date for which you would like to resend the email.
- 9. Click **[Add/Edit GM Entries]** on the top right.

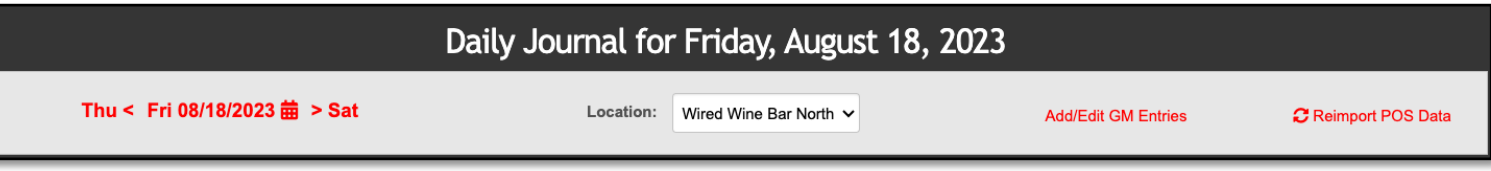

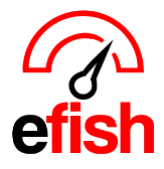

*[pointblanksoftware.com/help](https://www.pointblanksoftware.com/help/)*

- 10. In the GM Reporting tab type any letter or number in the note field or modify the present note in some way and click **[save.]**
- 11. Click the **[Send Email Upon Saving]** checkbox.
- 12. Click **[Save.]**

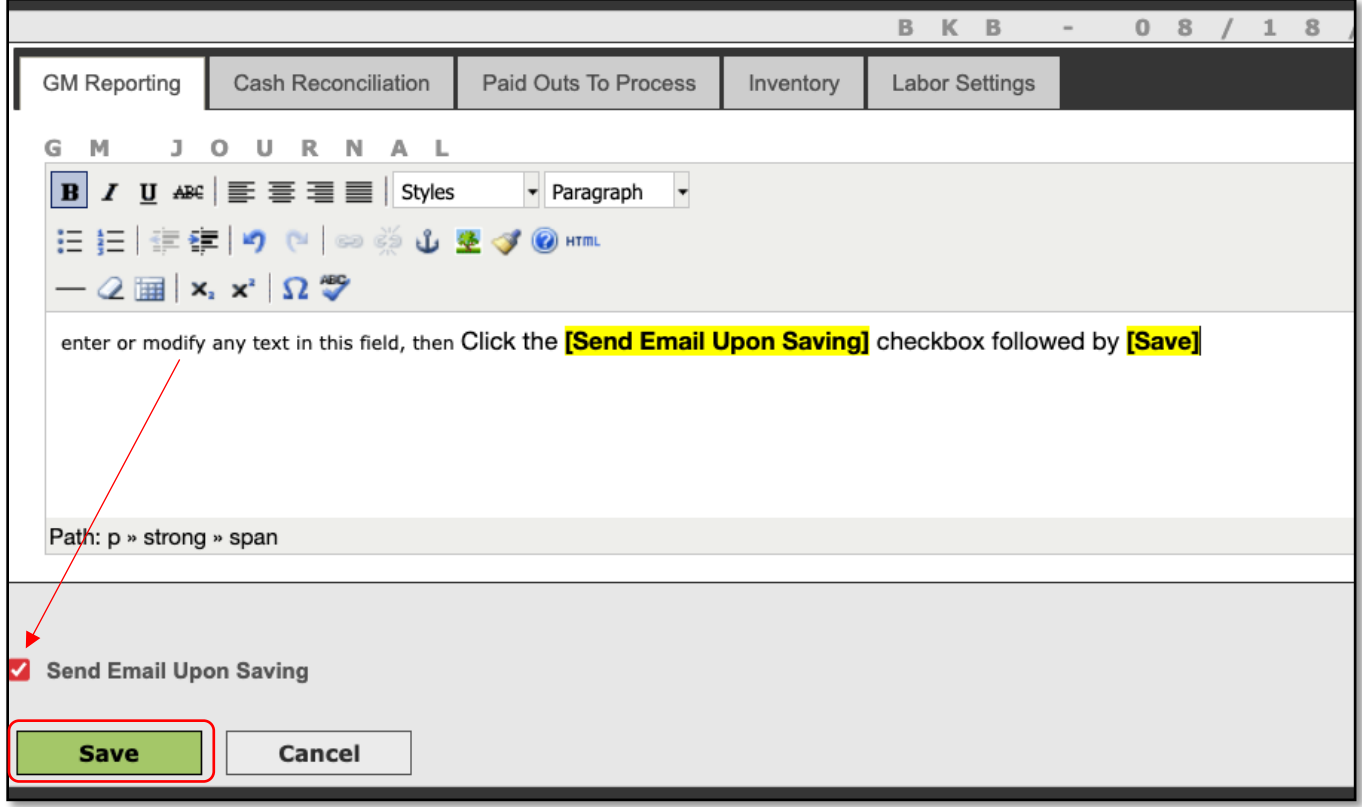

• **Note:** Making any change to the existing GM journal text and then clicking the **[Send Email Upon Saving]** *box before saving will resend that days Daily Detail Email.*